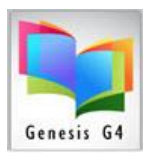

Library Resource Management Systems, Inc.

## **Circulation Borrower Management**

## **Search/Edit Borrowers**

 *Entry Tips: Using the tab key will move you from field to field in the Edit Borrower screen.* 

## *Add a New Borrower/Patron:*

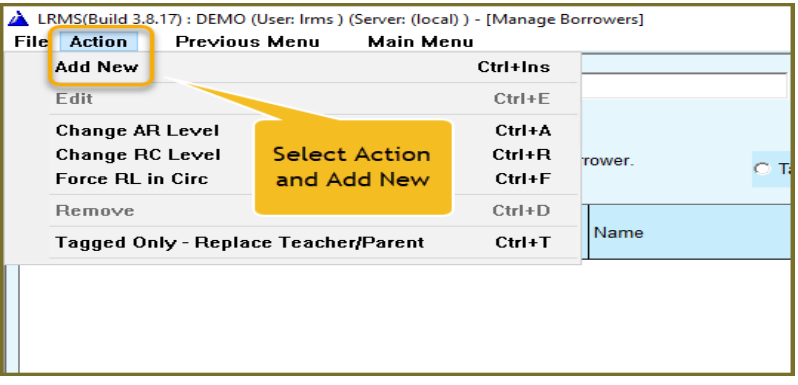

- **1.** This can be done through the **Search/Edit Borrowers** menu screens and can be created through **Check out, Check-in, Renew** or **Hold Tabs** from within the Circulation view.
- 2. Place the mouse arrow on **"Action tab and choose Add New".** This brings up another screen called **Edit Borrower.** It automatically defaults the blinking cursor to the **Borrower ID** entry line .
	- a. Hand enter or Scan in the barcode number, their barcode number is now in the **Borrower ID** entry line

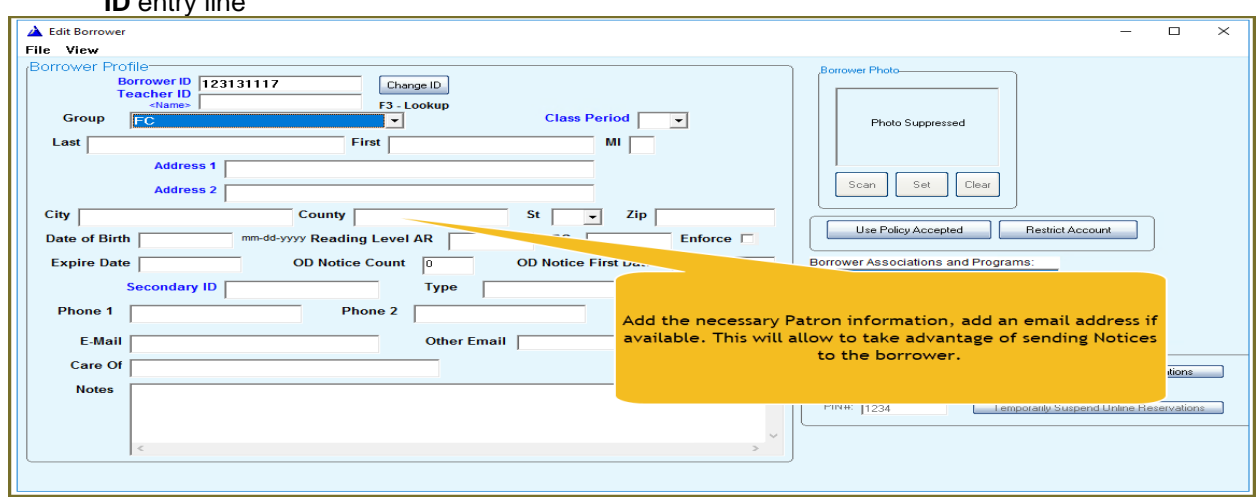

- 3. Press the **tab key** to move to a field or place the mouse pointer over the white entry of each field that information is needed.
- **4.** When this information is completed, select the File tab and "Save".

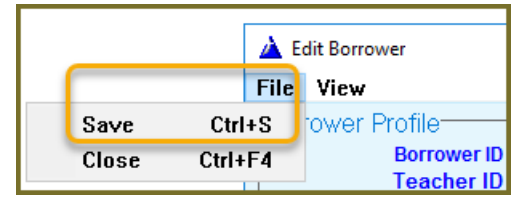